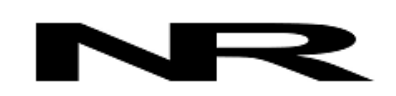

Networked Robotics Corp. 825 Chicago Ave, Suite F Evanston, IL 60202, USA Toll free: (877) FRZ-TEMP (877) 379-8367

info@networkedrobotics.com support@networkedrobotics.com

NetworkedRobotics.com

# **Autographing Version of the Tempurity™ Monitor for PDF Storage**

Original Version July, 2016

### **Purpose:**

This document serves as user documentation for a customized version of the Tempurity™ Monitor which is designed to print graphs for multiple monitored devices simultaneously. The function is designed to allow graphs to be stored permanently in .pdf files. This program is an "autographing utility" because it generates plots for all monitored devices simultaneously where in the production Tempurity Monitor you must currently select them individually.

# **Requirements**

- A) The program requires a print to PDF function. Suggestions are to use either the standard print to PDF available in Windows 10 or the freely downloaded utility "CutePDF Writer" for other operating systems.
- B) CutePDF is available from the URL below:

<http://www.cutepdf.com/Products/CutePDF/writer.asp> The program takes any printer output and writes it to a .pdf file.

C) You'll need to download our program from our web page at:

<https://www.networkedrobotics.com/utilities/autograph-monitor.exe>

hand click "Save" to save the file to your computer.

You can also go to [www.NetworkedRobotics.com](http://www.networkedrobotics.com/) and click on Downloads and then Utilities and choose Autograph Utility.

D) The program is designed to run on all Windows 10, 8, and 7 platforms, either 64 or 32 bit.

# **Running the Program:**

To run the program just click on the downloaded executable. You will need to enter the name/address of the Tempurity Server you are connecting to. Choose one of your Tempurity Servers. You could also try the example Tempurity Server "demo.networkedrobotics.com". You don't need to enter a Monitor name in this case.

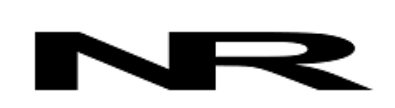

Networked Robotics Corp. 825 Chicago Ave, Suite F Evanston, IL 60202, USA Toll free: (877) FRZ-TEMP (877) 379-8367

info@networkedrobotics.com support@networkedrobotics.com

NetworkedRobotics.com

Click on any colored icon and then "Graph" to generate any graph. Select the dates that you want - which will apply to all of the graphs for all of the freezers and then click on the "Graph" button to show the appropriate date range for that one freezer.

From the File menu choose Print. Make sure that you choose the CutePDF print driver from the print menu if you want to create PDFs of your graphs.

If your Tempurity Server is close to capacity the program will take approximately a minute to return during which time the program may seem unresponsive. Then there will be a period where the program will act normally but no output will be produced. This might be as much as five minutes. Then a window will appear asking you for a filename to which your data will be stored. Enter the filename. The graphs will be stored as a single page each in this file.

The graphs are automatically named by a combination of their monitored device name (freezer name) and their monitored device number. The graphs that are produced are the same as those produced by the production Tempurity Monitor. If a device has no data for the specified time period a blank graph is displayed that indicates that no data was found for the device.

If you wish to remove pages from the .pdf file you will need to use a utility such as the paid version of CutePDF Writer or other Adobe PDF utilities.

#### **Disclaimer**

This version is not to be used as a production replacement for the Tempurity Monitor software. It exists only for this reporting option. When you are done with printing close the program.

#### **Regulatory Status**

This version has not been validated for GxP compliance. It however is a minor modification from our production version of the Tempurity Monitor which has been validated for GxP compliance.

This is not a Networked Robotics indexed document.

#### **Support**

If you need assistance with this Tempurity System Autographing Utility or any other of our products, contact Networked Robotics by phone at 877-FRZ-TEMP (877-379-8367) or by email at support@networkedrobotics.com